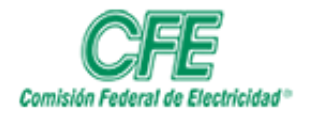

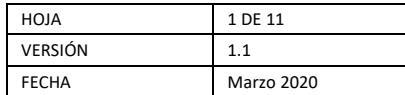

# Guía de Extensión Telefónica Remota

# 1. INTRODUCCIÓN

El aplicativo de Extensión Telefónica Remota integra su dispositivo Android con el entorno de Telefonía de la CFE y ofrece llamadas de voz, integración de llamadas celulares, conferencias, mensajería instantánea, presencia, correo de voz, acceso al directorio corporativo y registros de llamadas.

### 2. OBJETIVO

Describir los pasos a seguir para hacer uso de la aplicación para servicio Telefónico en un dispositivo móvil dentro de la red de Comisión Federal de Electricidad.

### 3. ALCANCE

Empleados de Comisión Federal de Electricidad que cuenten con extensión telefónica y acceso a la red de la CFE en su dispositivo móvil.

### 4. PROCEDIMIENTOS

### 4.1 Instalación del Certificado en SO Android

Para hacer uso de la aplicación, es necesario instalar 2 certificados de seguridad en el dispositivo móvil, los cuales serán proporcionados al usuario por el área encargada.

- Smgrcfe
- Sm4trust

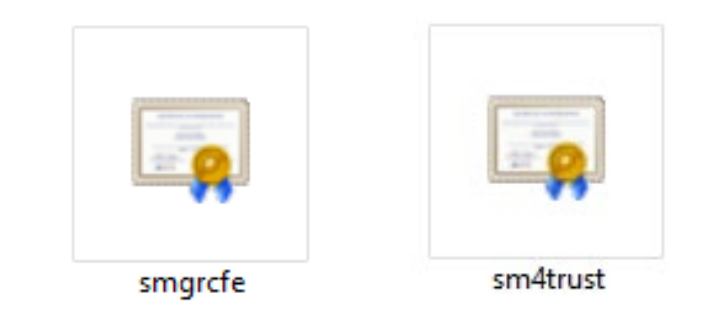

De igual forma, es necesario verificar que la extensión que se requiere firmar en el aplicativo, tenga la configuración necesaria en la plataforma Telefónica. Esto lo puede gestionar a través de la Mesa de Servicio de la GTI.

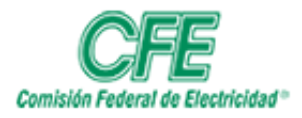

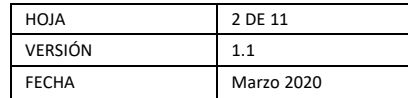

Para la instalación es necesario realizar los siguientes pasos:

1. Una vez que se tengan descargados los certificados en nuestro dispositivo móvil, a la administración de archivos.

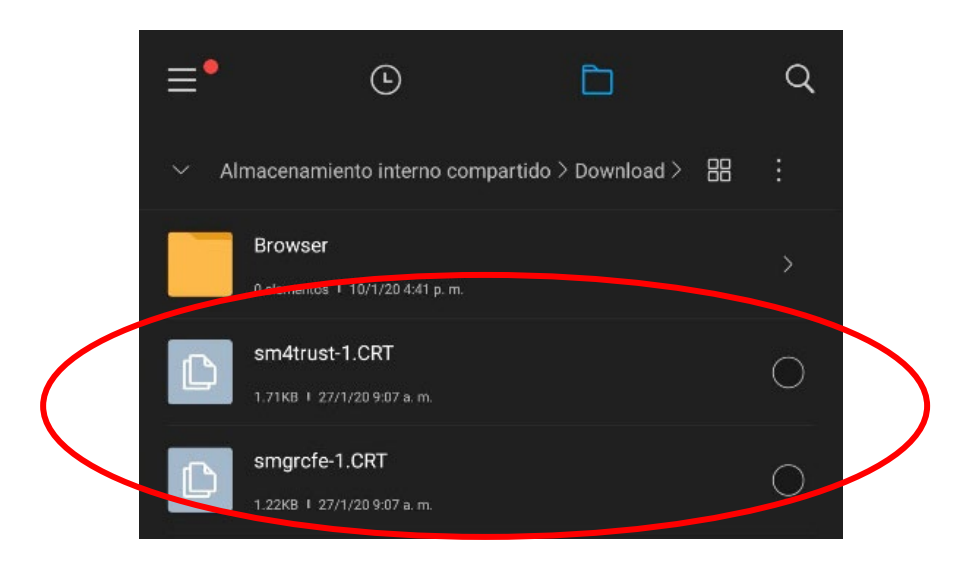

2. Seleccionamos cada uno de los certificados, escribimos el nombre de cada certificado para identificarlos dentro del dispositivo, y presionamos aceptar.

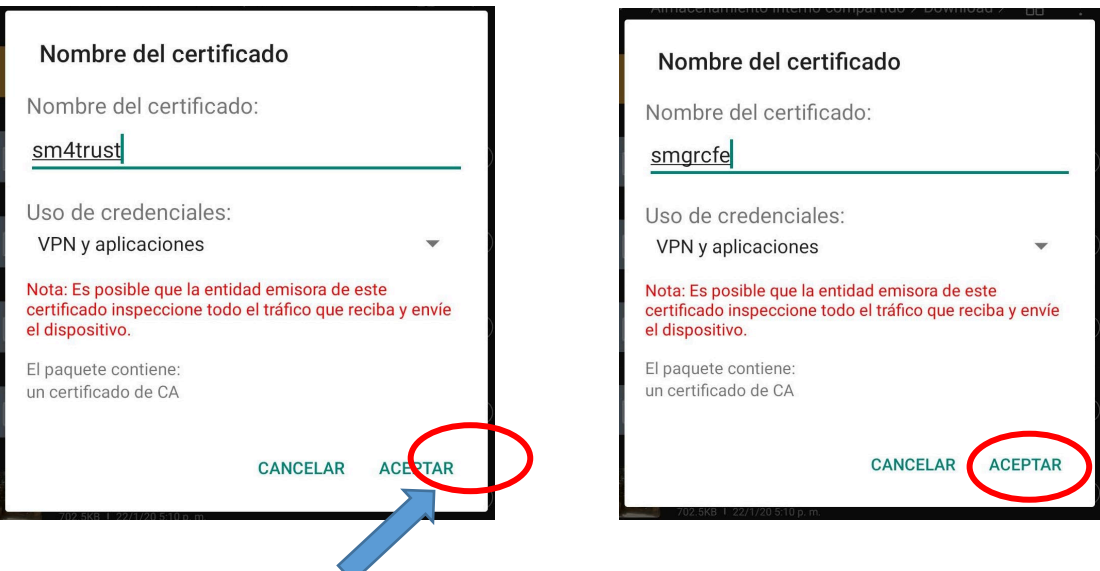

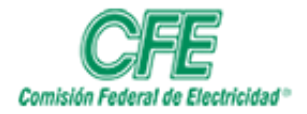

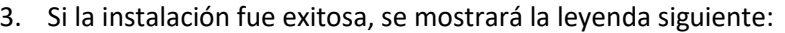

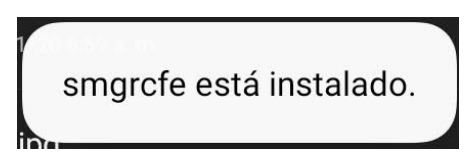

# 4.2 Instalación de Aplicación.

Para hacer uso de la aplicación, es necesario instalar 2 certificados de seguridad en el

Para la instalación y configuración de la aplicación se realizarán los siguientes pasos:

1. Ingresar a la Play Store y Buscar la aplicación "AVAYA IX Workplace".

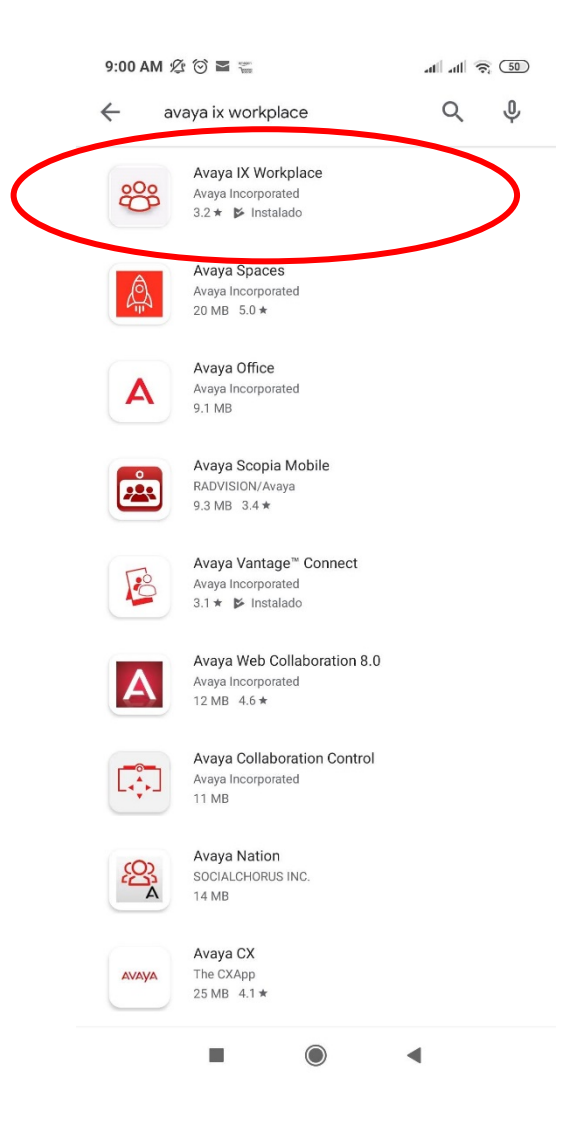

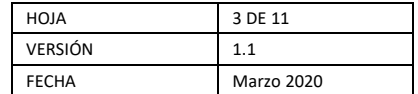

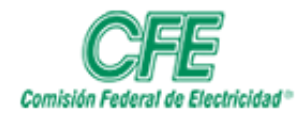

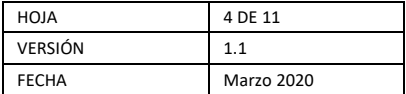

### 2. Procedemos a instalar y abrir la app.

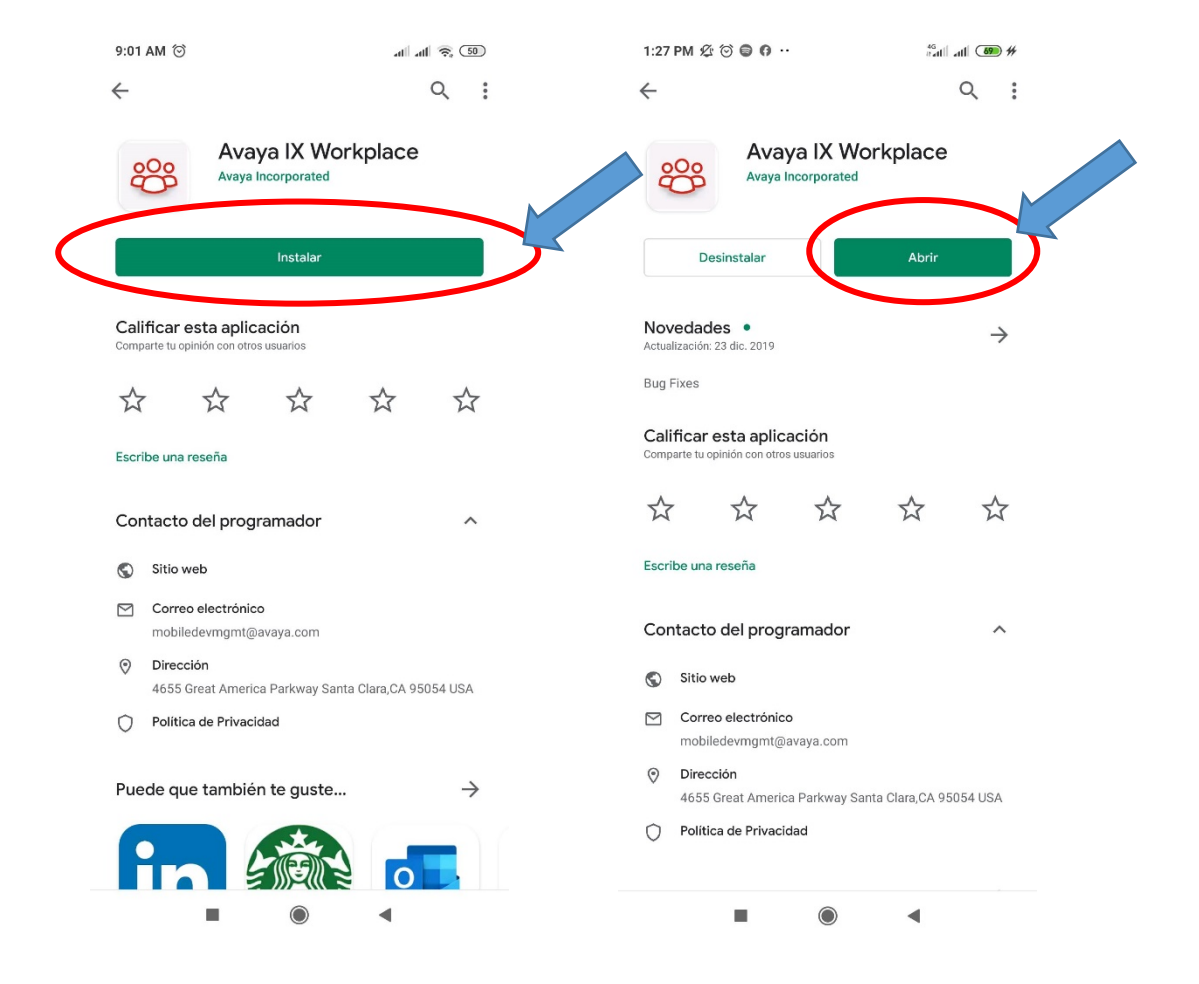

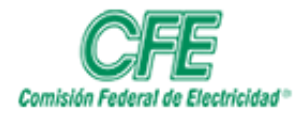

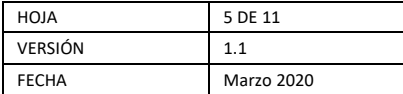

3. La aplicación le solicitará acceso a ciertos permisos de uso necesarios; aceptamos.

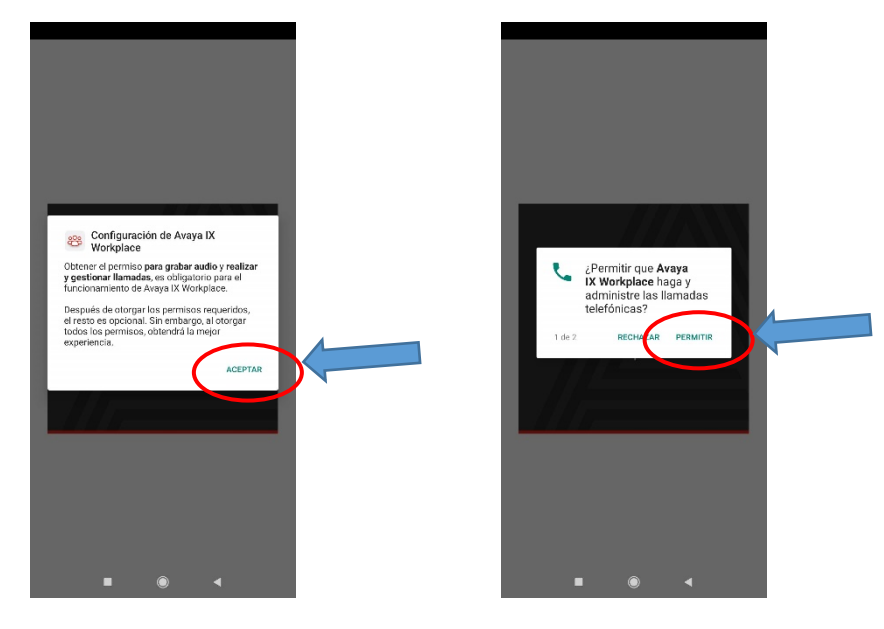

4. Se procede a aceptar los términos y condiciones, y procederemos a configurar la app.

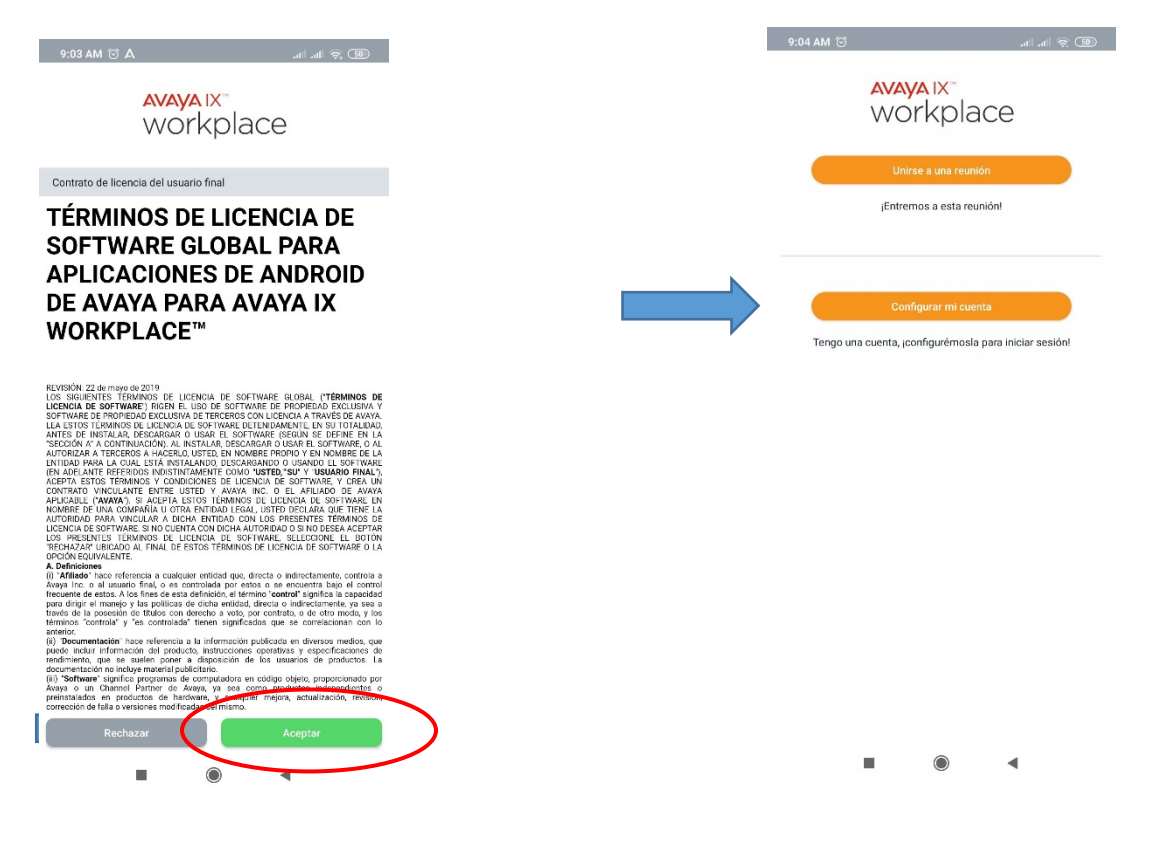

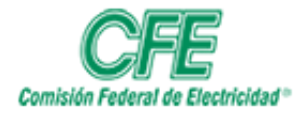

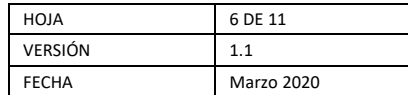

5. Antes de Configurar la aplicación, debemos validar que estamos conectados vía WI-FI a la red de Comisión Federal de Electricidad.

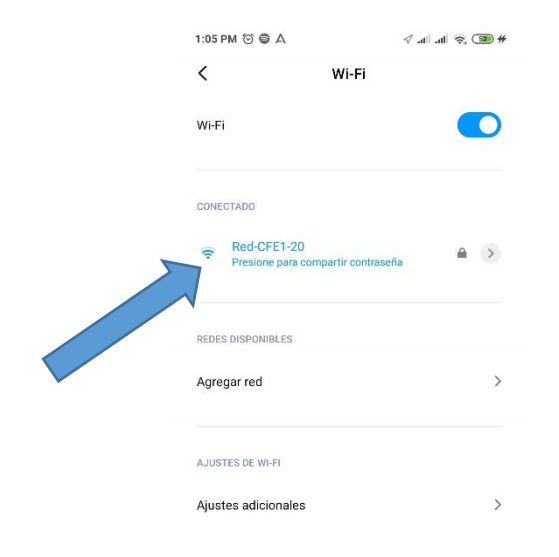

6. Entramos a "Configurar Cuenta" y accedemos a los ajustes de la aplicación en la parte superior izquierda con un símbolo de engrane.

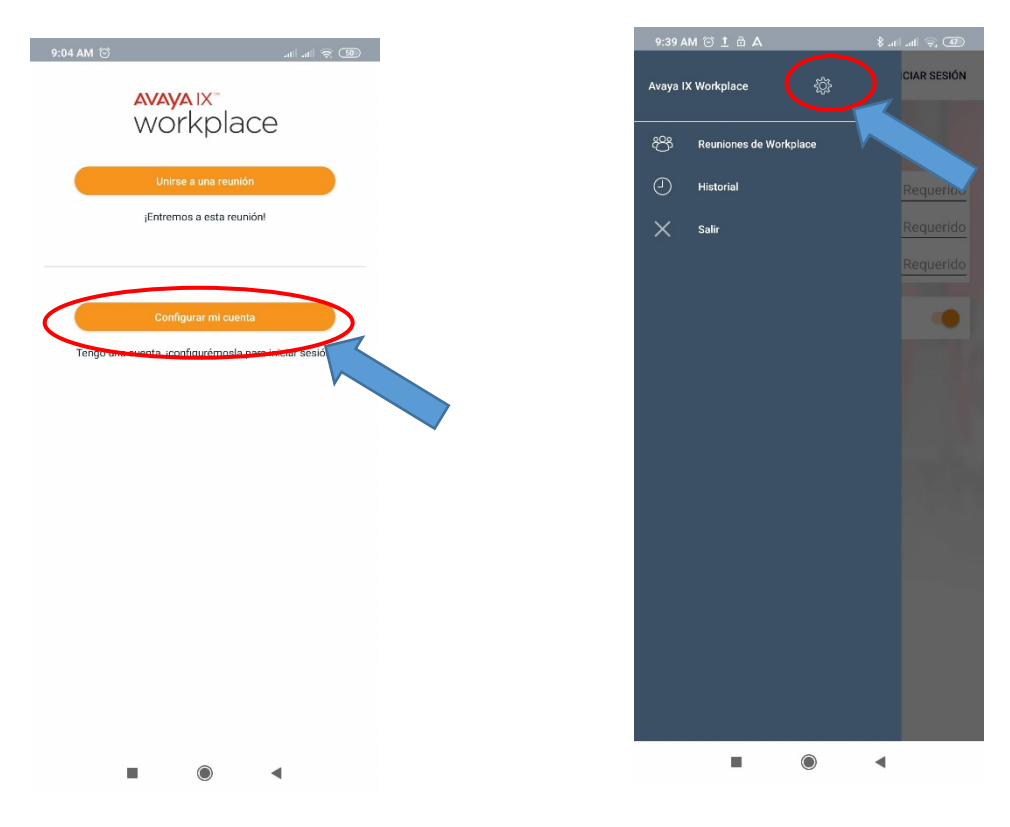

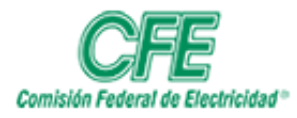

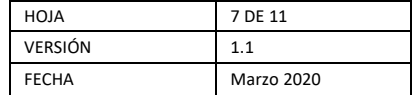

7. Entramos a *"Servicios"*, habilitamos *"Detalles de Servicio"*, y entramos a *"Servicio Telefónico".*

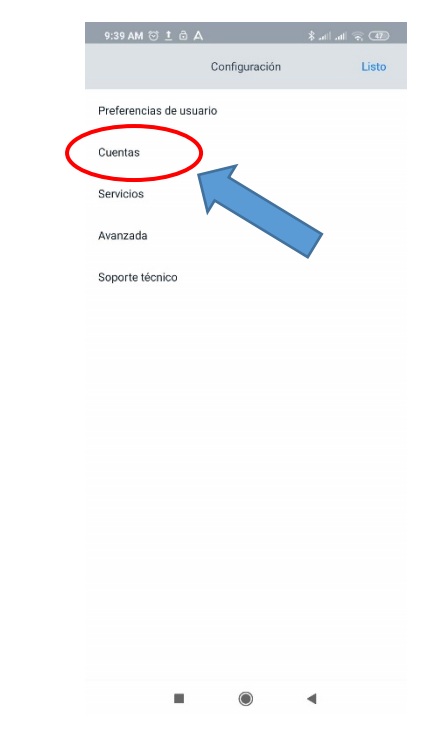

8. habilitamos *"Detalles de Servicio"*, y entramos a *"Servicio Telefónico".*

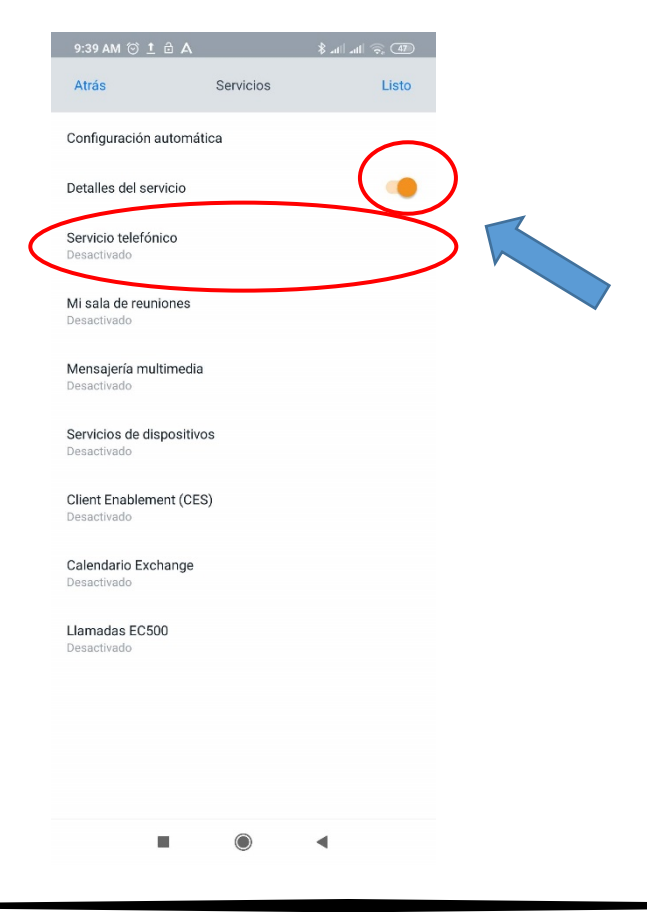

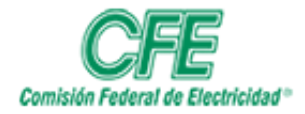

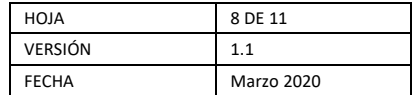

9. Habilitamos *"Servicio Telefónico"*

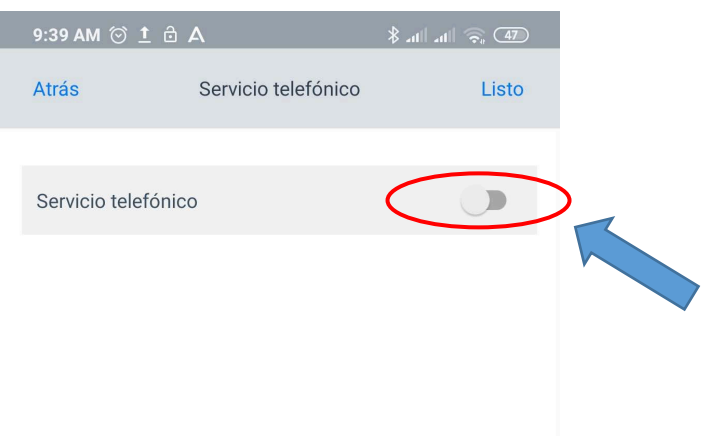

10. Se llenan los datos necesarios para conexión con servicio.

*"Dirección del Servidor"*: 10.55.57.199

### *"Puerto del Servidor"*: 5060

## *"Dominio"*: cfemex.com

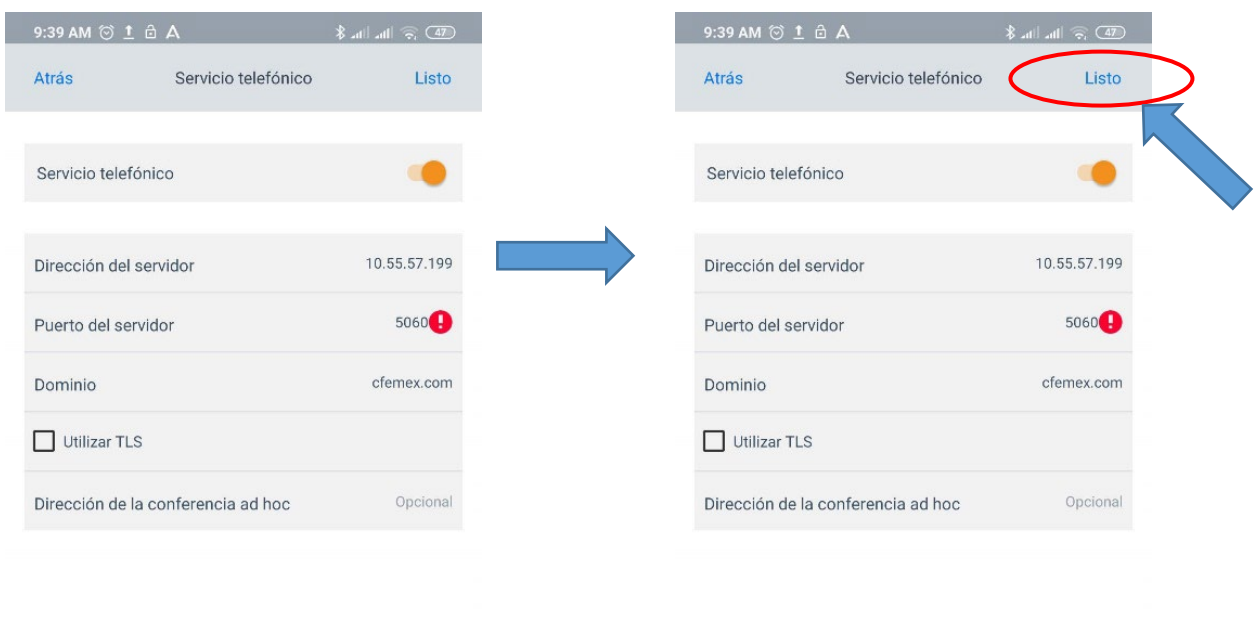

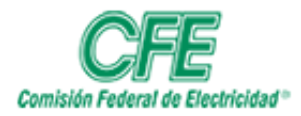

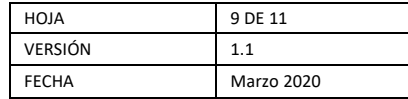

11. Accedemos a *"Cuentas"*, y procedemos a ingresar Extensión Telefónica y Contraseña Valida, los cuales serán proporcionados por el área encargada.

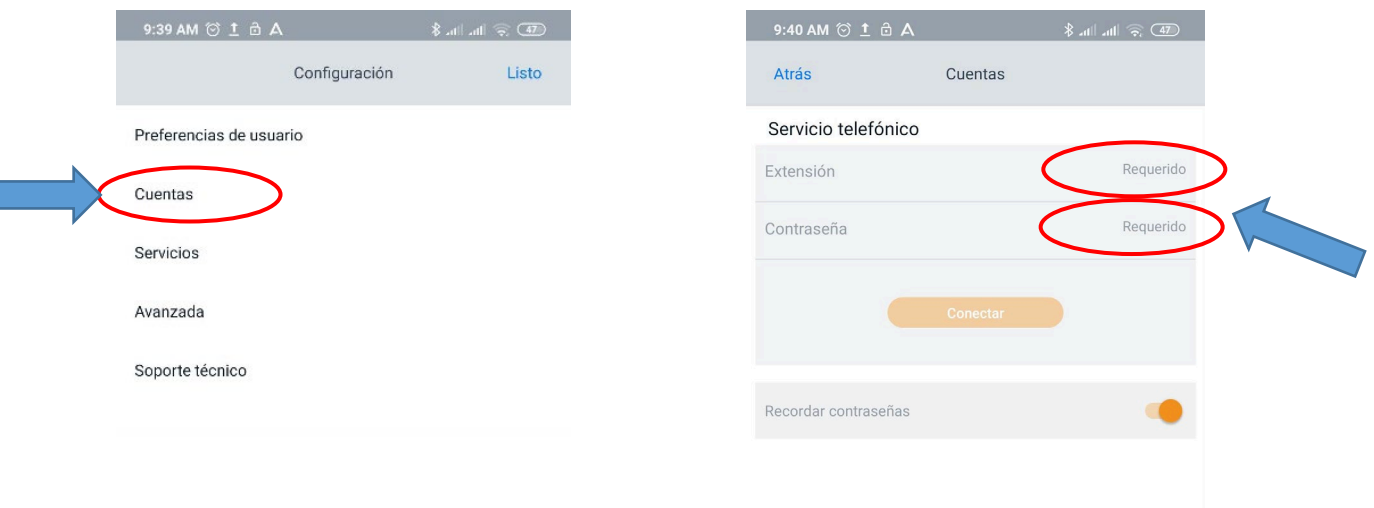

12. Una vez firmada la extensión telefónica en la aplicación, se mostrará la siguiente pantalla:

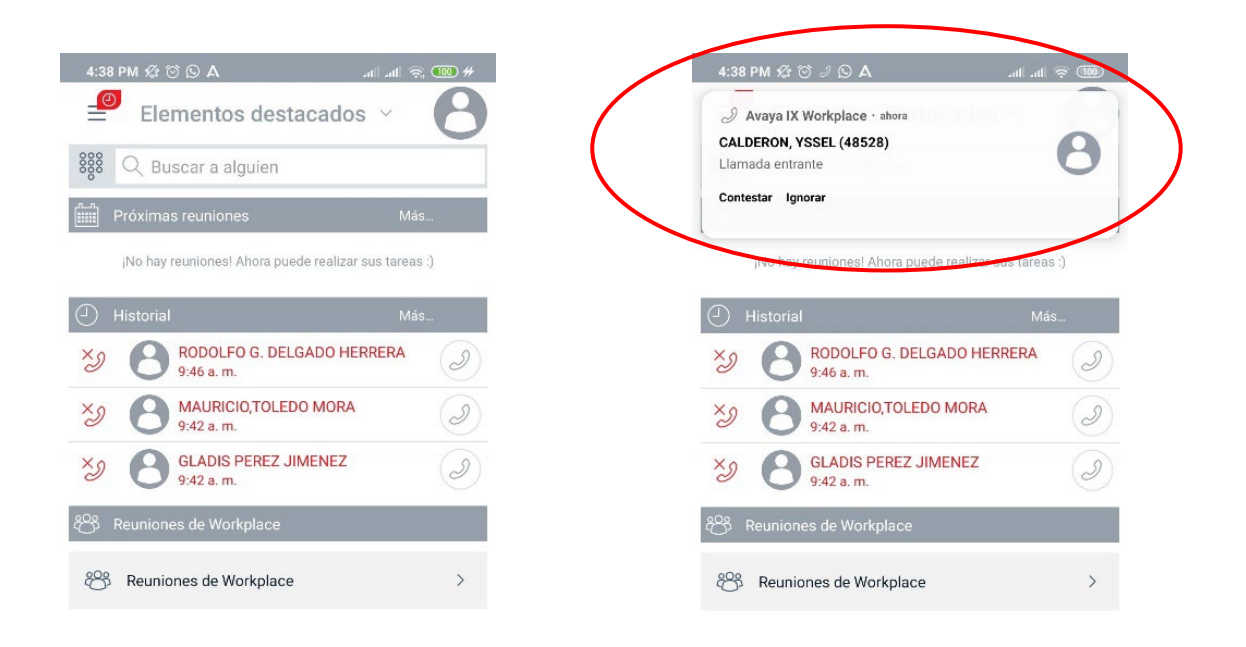

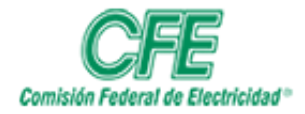

l

### **COORDINACIÓN DE SERVICIOS TECNOLÓGICOS GERENCIA DE TECNOLOGÍAS DE INFORMACIÓN SUBGERENCIA DE TELECOMUNICACIONES**

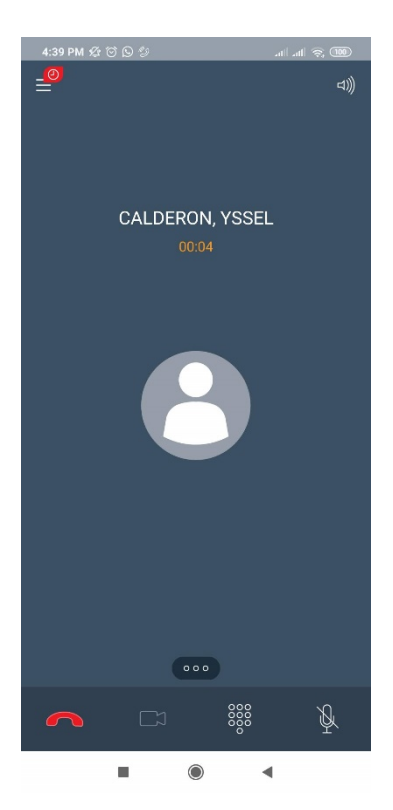

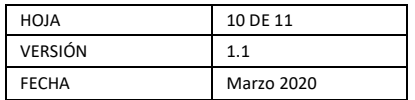

NOTA: Entrando a *"Preferencias de Usuario"*, se puede personalizar *"Audio/Video"* para el tono de llamada y las notificaciones de la aplicación.

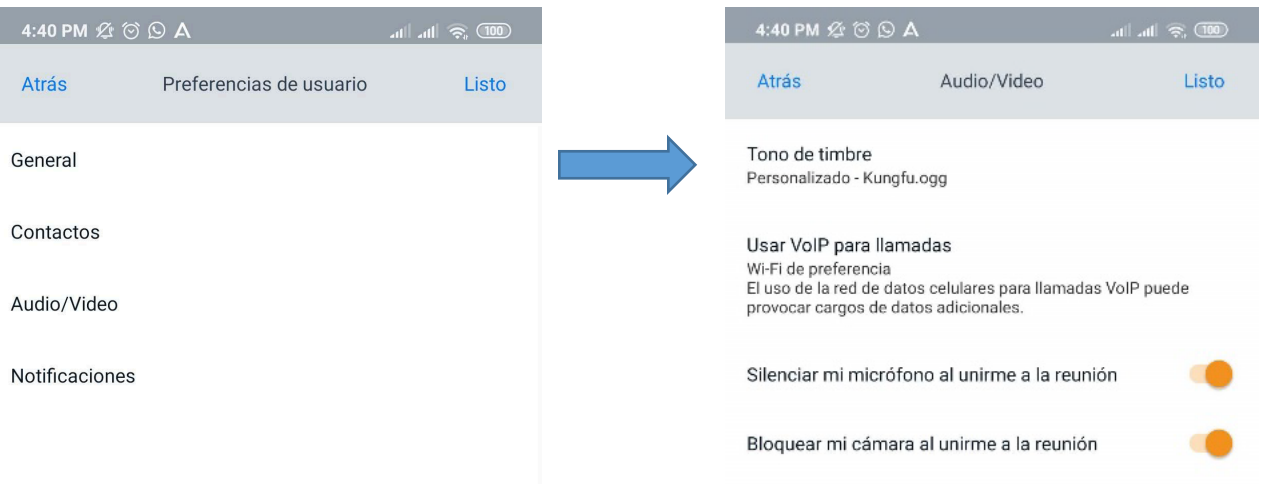

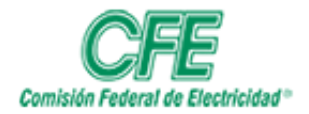

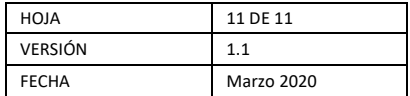

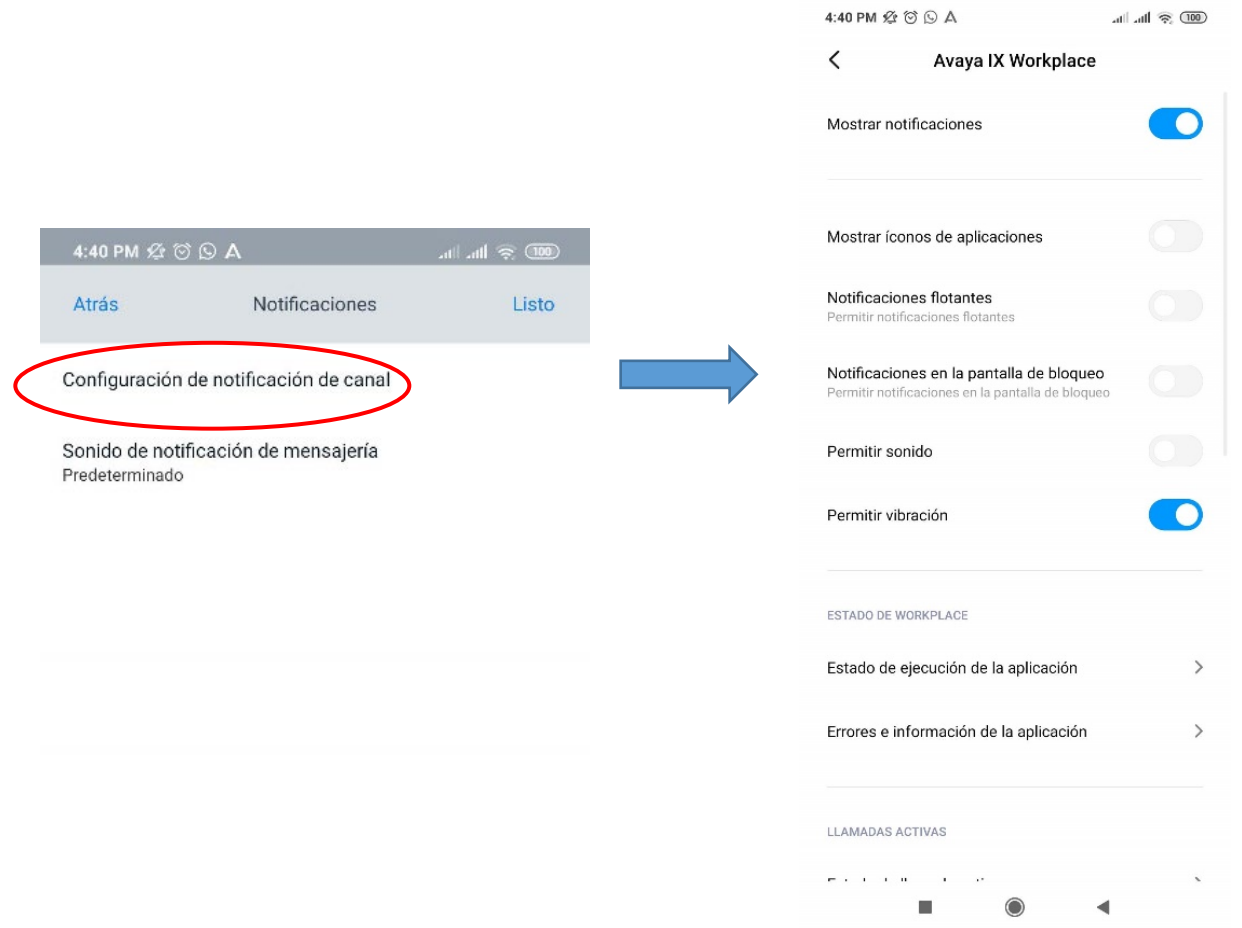